# ユーザーズマニュアル <テキスト入力>音声データ作成ソフト

### テキスト音声変換ソフト「ボイス君のテキストスピーチ 2」対応

ボイスナビ アナウンサー

VoiceNavi Announcer 2J

UM\_VNVA2J\_A070116

このたびは、<テキスト入力>音声データ作成ソフト VoiceNavi Announcer 2J をお買い上げ頂き、誠にありがとうございます。 本ソフトウェアの優れた機能をご理解頂き、末永くご愛用頂くためにもこのユーザーズマニュアルをよくお読み下さい。

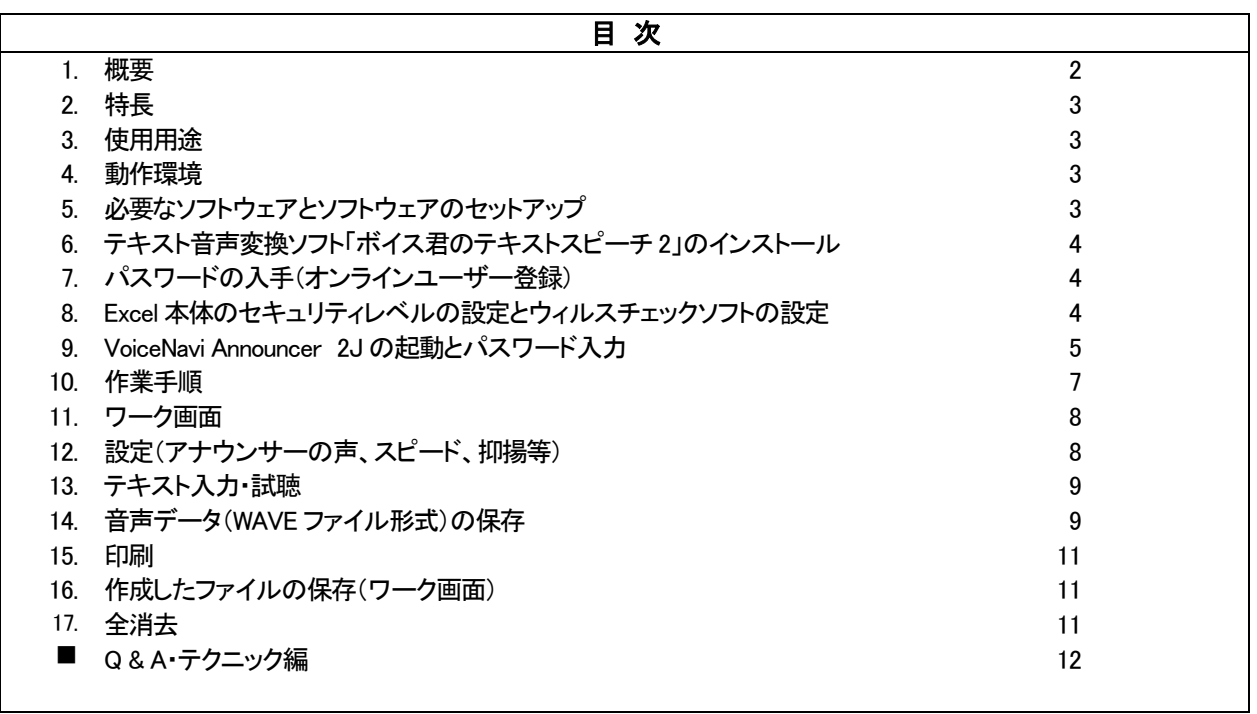

### ■トラブル対策

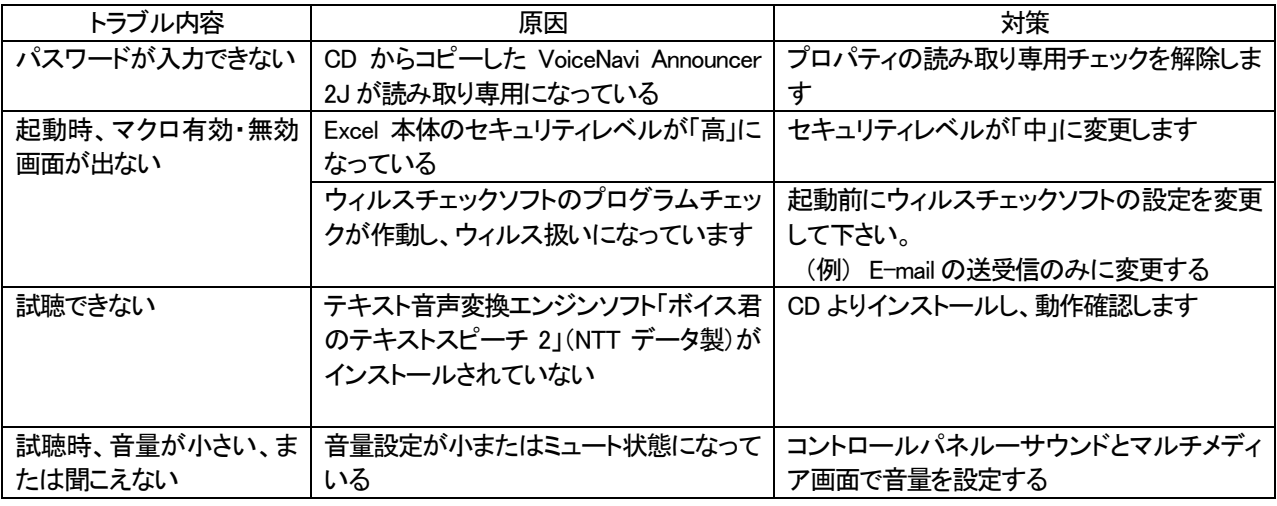

# VoiceNavi 三共電子株式会社

〒389-1102 TEL 026-257-6210 FAX 026-217-2893 E-mail:info@voicenavi.co.jp URLhttp://www.voicenavi.co.jp

# 1.概要

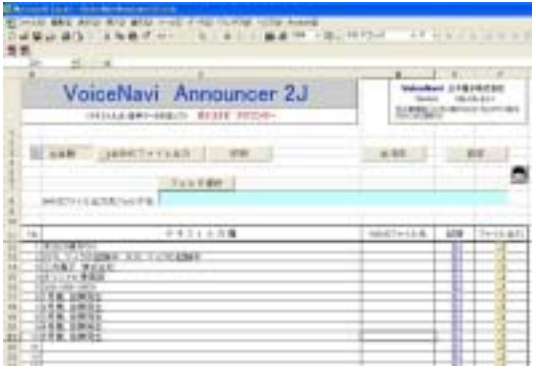

「VoiceNavi Announcer」 (ボイスナビ アナウンサー)はテキスト 音声変換エンジンに「ボイス君のテキストスピーチ 2」(NTT データ 製)を採用、Excel 上で最大255 メッセージまでのテキスト入力、試 聴、WAVE ファイル保存の一連の業務ができる音声データ作成ソ フトです。(Excel アドオンソフト)

本ソフトを使用することにより、手軽にテキスト入力による音声デ ータが作成できます。

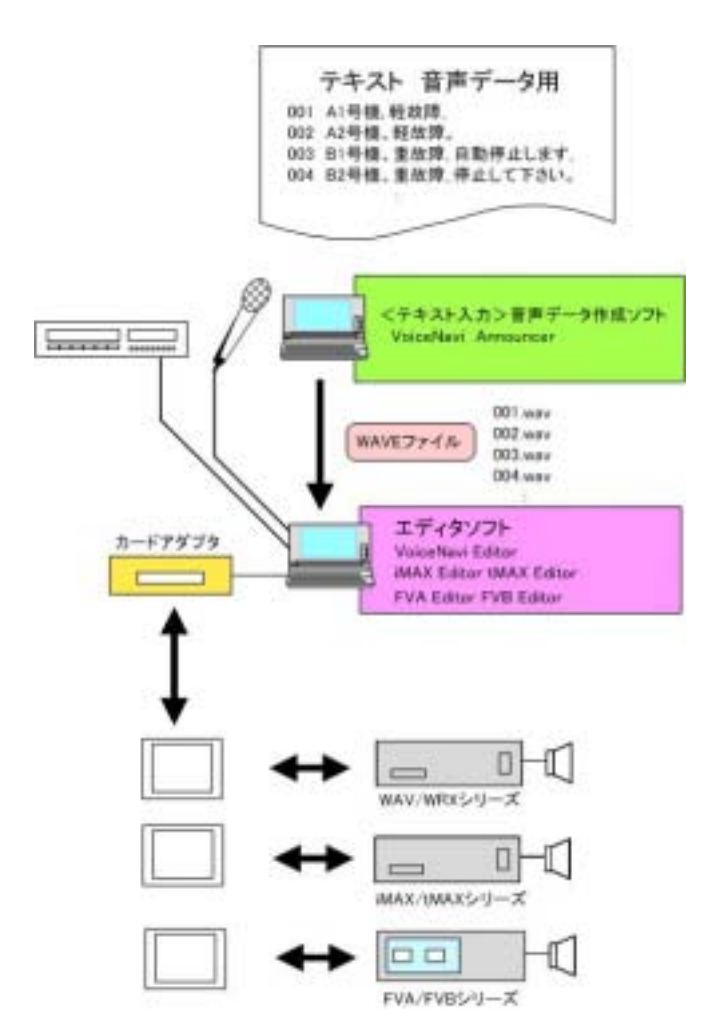

工場ラインの音声警報メッセージ、音声作業指示メッ セージや工場・プラントの監視制御センターの音声警 報メッセージなど、ライン変更などでメッセージ内容 が変更する場合、テキスト入力で手軽にメッセージ (WAVE ファイル)が作成できます。

「ボイス君のテキストスピーチ2」(NTTデータ製)をテ キスト音声変換エンジンに採用、表計算ソフト Excel 上で、最大255メッセージまで一括試聴・WAVEファイ ル出力できます。

工場製造・検査ラインの音声作業指示・音声警報の 音声データ作成や自動券売機などの音声ガイダンス などの試作開発時のメッセージ検討やクライアントへ のプレゼンテーションなどにもご利用できます。

#### (注)

この場合、量産時はスタジオ録音(プロアナウンサ ー)のデータに変更します。

### 2.特長

### ■テキスト音声変換エンジン「ボイス君のテキストスピーチ 2」採用

テキスト音声変換エンジンに「ボイス君のテキストスピーチ 2」(NTT データ製)を採用。

#### ■アナウンサー 女性・男性各1名

スピード、抑揚、音量などの設定ができます。

#### ■最大 255 メッセージまで一括試聴・WAVE ファイル保存

テキスト入力により、最大255 メッセージまで一括試聴、WAVE ファイル保存できます。

#### ■一括・個別で試聴できます

全試聴ボタンで一括試聴、スピーカーボタンで個別試聴できます。

#### ■一括/個別で WAVE ファイル保存できます

全WAVE ファイル保存ボタンで一括保存、フォルダボタンで個別保存できます。 保存の際、作業画面上に入力したファイル名、またはファイル名画面に入力したファイル名+連番のファイル名で保 存できます。

#### ■自動 WAVE ファイル名作成機能

 保存の際、数字連番 001~255、入力したファイル名、入力したファイル名+連番 001~255 のファイル名で保存でき ます。

#### ■Excel アドオンソフト

Excel アドオンソフトですので、Excel のセルコピーなどの機能がそのままご使用できます。

### 3.使用用途

- ●工場製造・検査ラインの音声作業指示・音声警報
- ●工場の設備機器の音声警報・操作ガイダンス
- ●工場・プラント監視の音声警報

●商品の音声操作ガイダンス/警報の試作開発 ●商品の音声操作ガイダンス/警報のプレゼンテーション

#### ●当社商品の音声データ作成

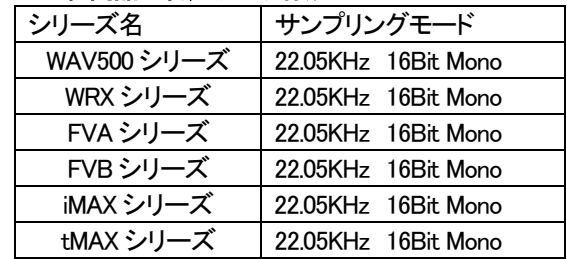

### 4.動作環境

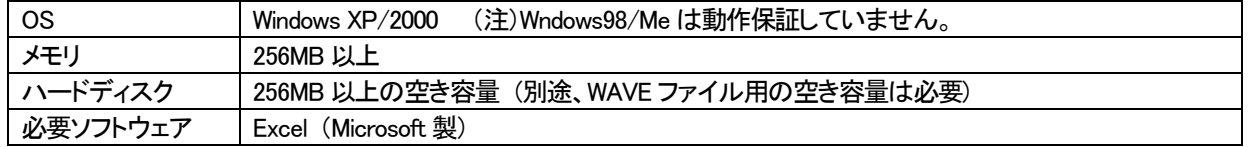

# 5.必要なソフトウェアとソフトウェアのセットアップ

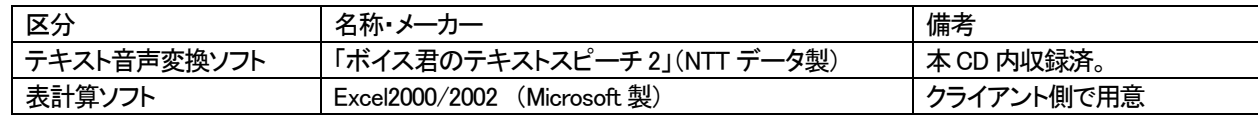

# 6. テキスト音声変換ソフト「ボイス君のテキストスピーチ 2」のインストール

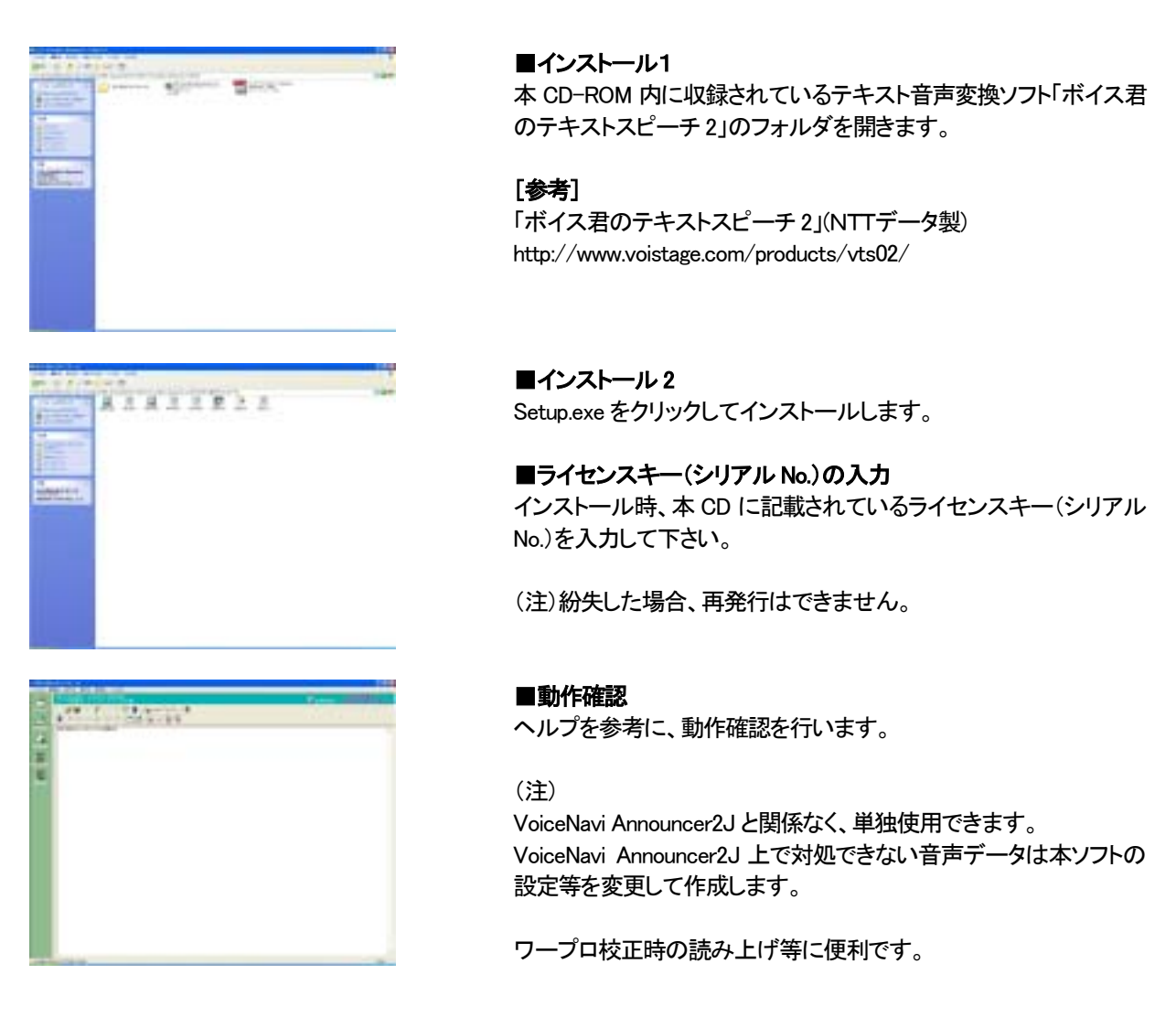

# 7.パスワードの入手(オンラインユーザー登録)

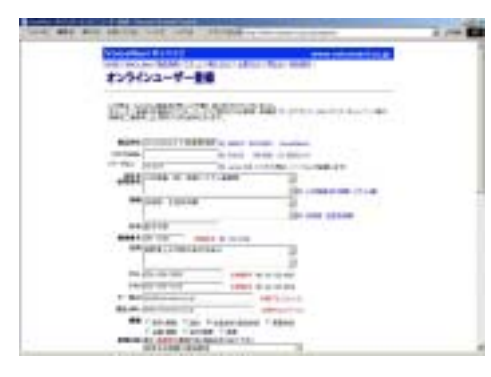

本ソフトを使用するにはパスワードが必要です。 パスワード入力しないと、WAVE ファイル出力・保存ができません。

【パスワードの入手方法】 パスワードは弊社ホームページ www.voicenavi.co.jp¦サポート|ユ ーザー登録後、E-mail 送付します。 弊社ホームページ www.voicenavi.co.jp¦サポート|ユーザー登録¦

# 8.Excel 本体のセキュリティレベルの設定とウィルスチェックソフトの設定

Excel 本体のセキュリティレベルが「高」の場合、VoiceNavi Announcer 2J ファイルのマクロが正常に動作しない場合が あります。E-mail 以外にプログラムのウィルスチェックする設定があるウィルスチェックソフトの場合も同様です。

#### ■表計算ソフト Excel のセキュリティレベルの設定 (VoiceNavi Announcer 2J しない場合)

Excel ソフト本体を起動し、セキュリティレベルを確認・設定します。

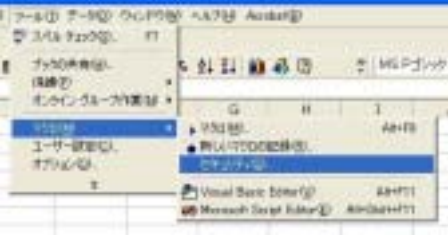

15.18.24 学家 [693)37 (2045)] (\$4500000-36m) EN RADARTA DE SANCTO CONTA 1996 エピュータには世を与えなければがあるでのにも<br>実行する時に登場します。 SUNDAN ROSTE ついに特定プログラムやインストールでのました。  $-0t$  +  $+00$ 

#### ■Excel ソフト本体を起動

(注)VoiceNavi Announcer 2J ではなく、Excel 本体を起動します。

#### ■セキュリティレベルの確認

「中」レベルに設定されているか確認します。

#### ■「中」レベルに設定します

若しくは「低」あまりお勧めできない設定です。

(注)

「高」に設定されていると、マクロを有効にする、無効にする、とい う画面も出ないまま、マクロが無効の状態で起動してしまいます。

#### ■Excel ソフト本体を終了

#### ■ウィルスソフトの設定変更 (VoiceNavi Announcer 2J しない場合)

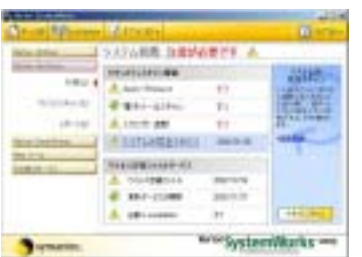

[Norton Anti Virus の Auto-Protect が ON になっている場合] ソフト VoiceNavi Announcer 2J.xls 起動時に、Norton Anti Virus の Auto-Protect が ON になっていると Excelアドオンプログラム中で 用いている命令が一部、「危険なスクリプト」と判別されて中断して しまうことがあります。中断時に、「このスクリプトを容認する」とい った項目を選択すればそのまま継続します。

または本ソフト使用前に Norton Anti Virus の Auto-Protect を「オ フ」に設定してからご使用下さい。

ご注意 ウィルスチェックソフトで E-mail 以外にプログラムのウィルスチェックする設定の場合(Norton Anti Virus の Auto-Protect 使用など)、Excel アドオンソフトは起動の都度、ウィルス扱いで正常に動作しない、またはウィ ルスとして警告・削除される場合があります。必ず、起動の際は、設定を変更してからご使用下さい。

# 9.VoiceNavi Announcer 2J の起動とパスワード入力

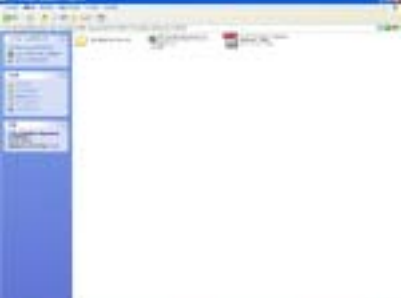

■CD-ROM から VoiceNavi Announcer 2J をコピー ローカルのハードデスクにコピーします。

(注) CD-ROM からコピーしたファイルは通常「読み取り専用」になってしまい ます

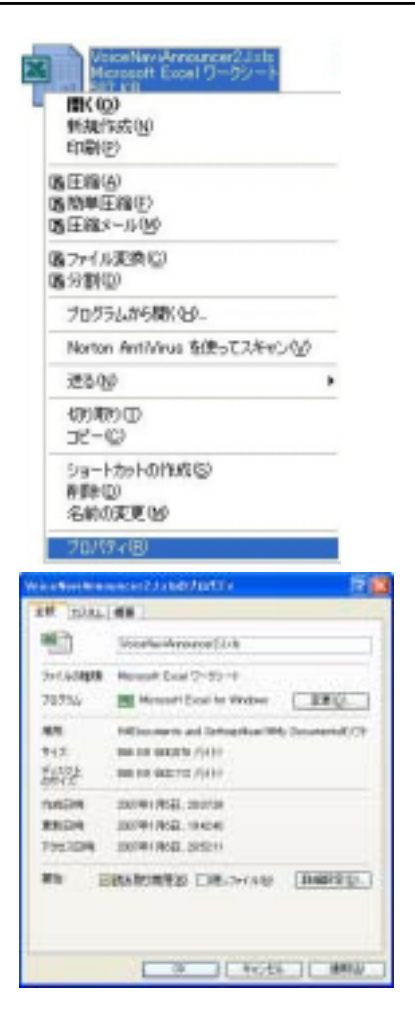

# **Microsoft Exect** 原版 Hillmorens and Settingsburfility Documentality: Schildren<br>Voyanting Amount 2.1 (2012) Wood Section Amount 2.1 in Group & Automatic つりないなかったスがるまただ、され始めがあります。マクロも無料にすると安全で<br>1995 - ソクロが過ぎる場合、機能が使えないのです。 content (30 december 1971) THEM!

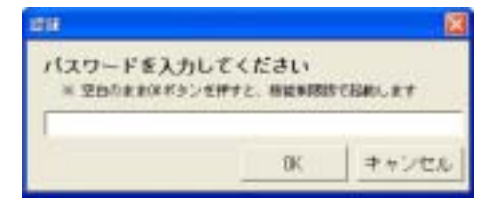

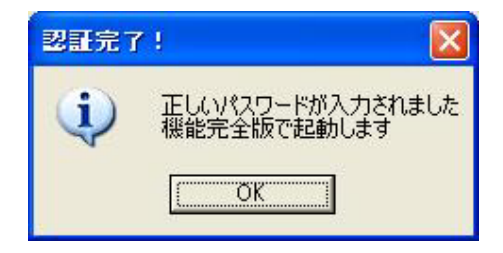

#### ■読み取り専用のチェックを解除

コピー後、マウス右クリックでプロパティを表示し、読み取り専用のチェ ックを解除します。

#### (注)

「読み取り専用」のチェックを外さないと、パスワード認証、及び、作業後 のデータの保存が行えません。

#### ■Excel ファイル VoiceNavi Announcer 2J.xls を起動 パスワード入手後、VoiceNavi Announcer 2J を起動します。

■マクロボタン-有効

マクロを有効にするボタンを押します。

(注)本画面は起動時に必ず出ます。

#### ■パスワード入力 パスワード画面が表示されます。

数秒後にワーク画面になります。。 次回以降の起動時にはパスワード画面は表示されません。

パスワード入力しない場合は機能限定版として動作し、WAVE ファイル 出力・保存できません。 (注) 起動毎にパスワード画面が表示されます。

# 10.作業手順

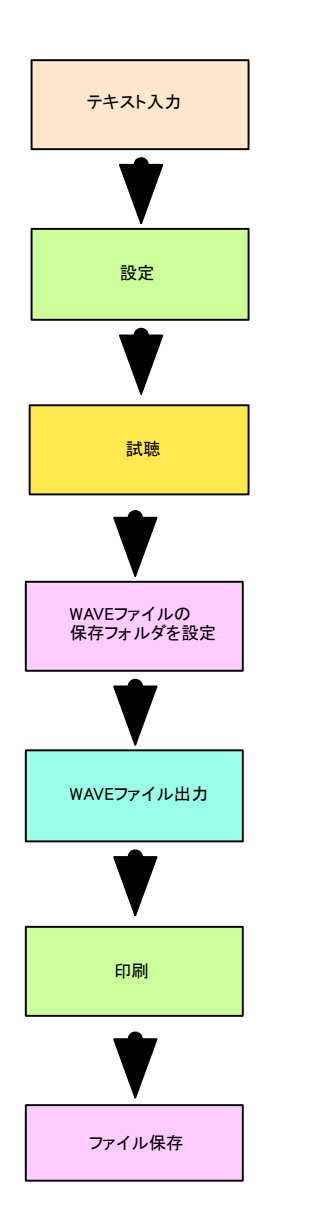

No.1~255 のテキスト入力欄にメッセージをテキスト入力します。

設定ボタンを押し、設定画面で内容を確認します。 (試聴->設定内容変更->試聴を繰り返し、確定します)

個別試聴ボタンまたは全試聴ボタンで試聴します。 (試聴し、設定内容を変更します)

全試聴ボタンで全て試聴します。

設定ボタンで WAVE ファイル出力した際、保存するフォルダを設定しま す。(または新規フォルダを作成します)

WAVE ファイル名を入力し、全 WAVE ファイル出力ボタンで出力します。 WAVE ファイル保存フォルダ内に WAVE ファイルが出力されます。

必要に応じて、ワーク画面を印刷します。

ワーク画面を別のファイル名を付けて、保存します。

# 11.ワーク画面

起動すると、下記のワーク画面になります。 基本的には Excel のワーク画面ですが、アドオンソフト VoiceNavi Announcer 2J として使用するため制限があります。

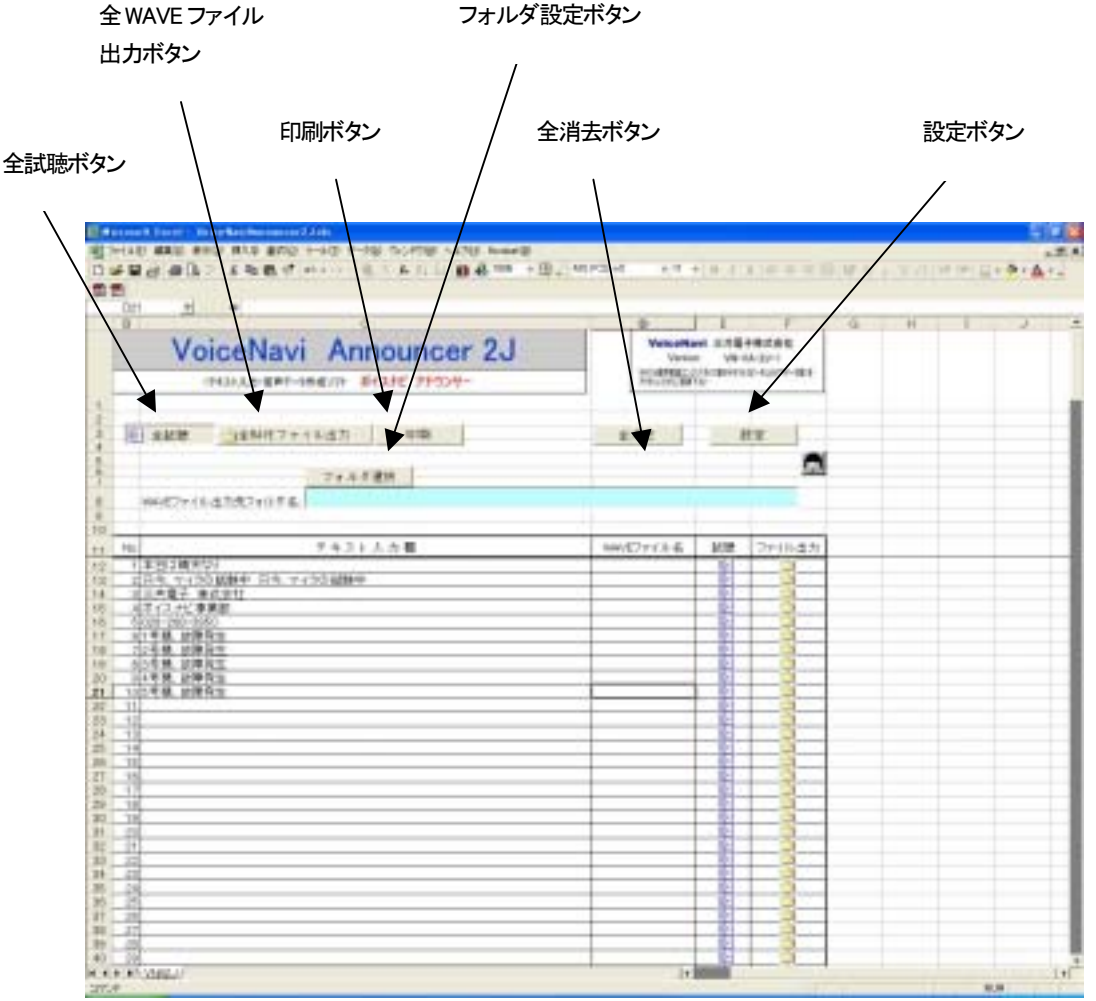

# 12.設定(アナウンサーの声、スピード、抑揚等) ł

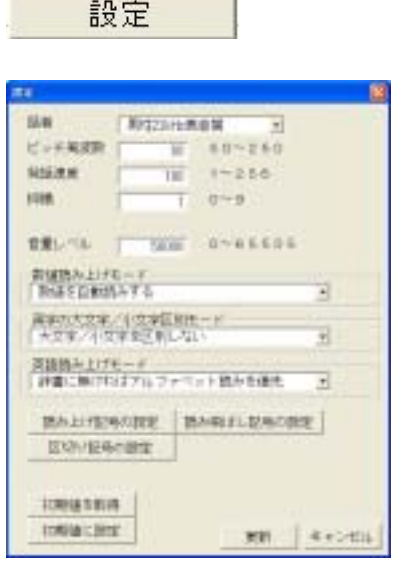

本設定の機能はインストールしているテキスト音声変換エンジンソフト の「ボイス君のテキストスピーチ 2」(NTT データ製)に依存しています。 (注)下記設定で対応できない場合、細かい設定で音声データを作成し た場合は「ボイス君のテキストスピーチ 2」上で音声データを作成してく ださい。

 $\mathbb{Z}_2$  is  $\mathbb{Z}_2$ 

●試聴->設定内容の変更->試聴を繰り返し、設定内容を決定して下さ い。

 $\mathbb{I}$ 

# 13.テキスト入力・試聴

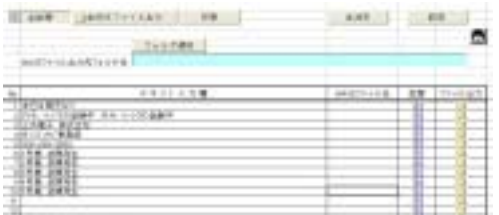

 セル単位でテキスト入力できます。 メッセージが長い場合、セル内で折り返しします。

No.1~255 のテキスト入力欄にメッセージを入力します。 メッセージが長い場合、セル内で折り返しします。 (ご注意) 設定ボタン-設定画面で設定した声の設定内容はワーク画面全 体(No.1~255)まで一括設定されます。 女性、男性別にメッセージを作成する場合や、スピード・抑揚を 変えたい場合は、別々のワーク画面でテキスト入力します。 またはテキスト音声変換エンジンソフト「ボイス君のテキストス ピーチ 2」で 1 メッセージ毎、入力して WAVE ファイル出力・保存 して下さい。

#### ■個別試聴ボタン

そのセルのテキストのみ再生します。(画面表示はありません)

#### ■全試聴ボタン

全試聴ボタンとセル単位の個別試聴ボタンで試聴できます。 全試聴ボタン->全てのテキストを順番に再生します。 個別試聴ボタン->そのセルのみ再生します。 メッセージ内容を変更する場合はテキスト入力欄の内容を変更

します。 声の設定を変更する場合は、設定ボタンで設定画面を表示さ

せ、設定内容を変更します

# 14.音声データ(WAVE ファイル形式)の保存

全 WAVE ファイル出力ボタンとセル単位の個別 WAVE ファイル出力ボタンで、試聴した音声データを設定したフォルダ内 に WAVE ファイル形式で出力します。

#### ■WAVE ファイル出力の保存用フォルダの設定

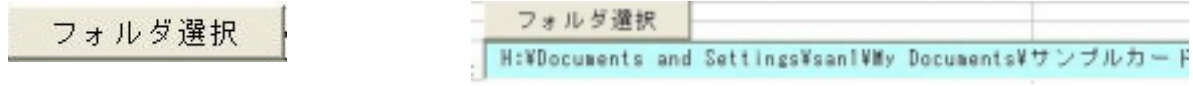

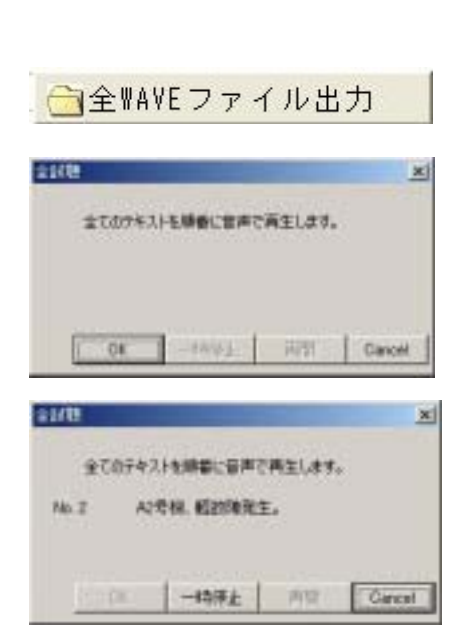

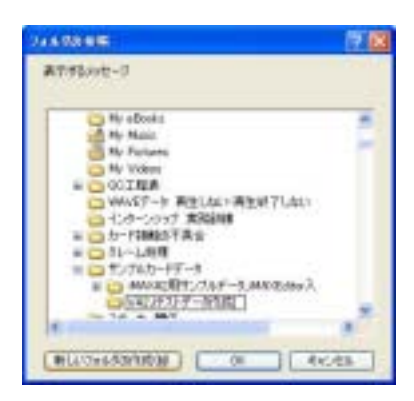

#### ■WAVE ファイル出力の保存用フォルダの設定

フォルダ設定ボタンで、試聴したテキストを WAVE ファイル形式で出力する 際、保存するフォルダを設定します。

フォルダ設定ボタンで、保存するフォルダを設定します。 または新規にフォルダを作成し、そのフォルダを指定します。

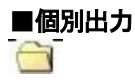

 個別 WAVE ファイル出力ボタンで、試聴したメッセージを設定したフォルダ 内に WAVE ファイル形式で出力します。

■一括出力 ←全WAVEファイル出力

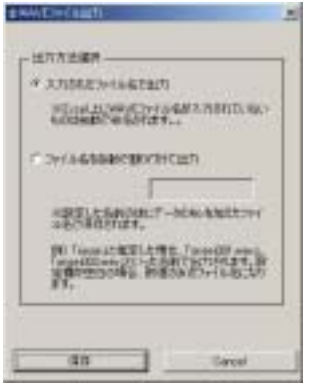

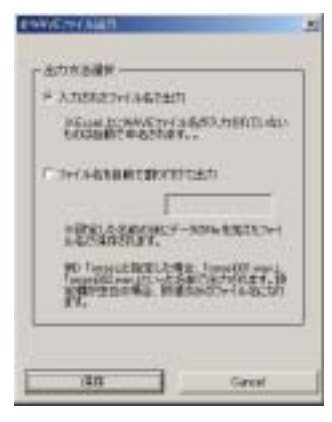

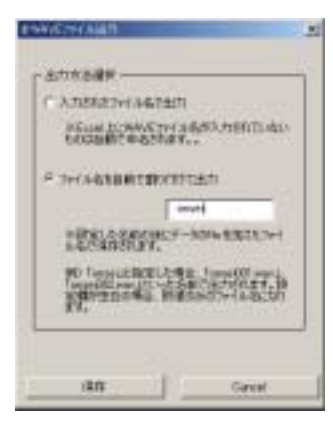

全 WAVE ファイル出力ボタン->全てのテキストを設定したフォルダ内に、 WAVE ファイル形式で出力します。

■入力したファイル名で出力 (ワーク画面でファイル名を入力しない) 連続数字(001~)のファイル名で出力します。

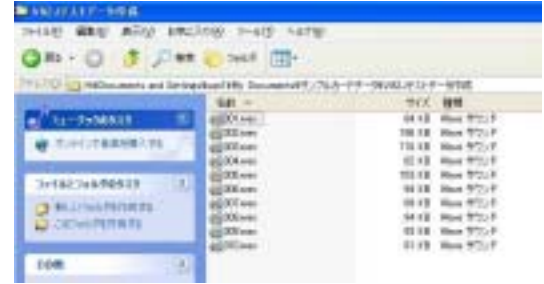

■入力したファイル名で出力 (ワーク画面でファイル名を入力した) ワーク画面の WAVE ファイル名に入力したファイル名で出力します。

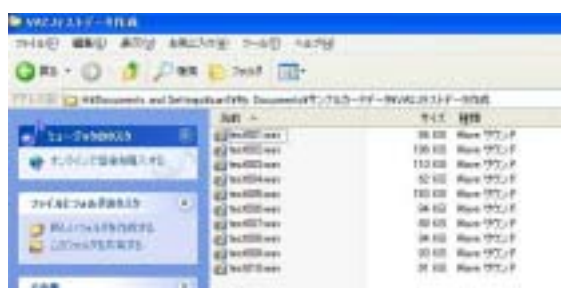

### ■ファイル名を自動で割り付け出力

共通名称+連続数字(001~)のファイル名で出力します。

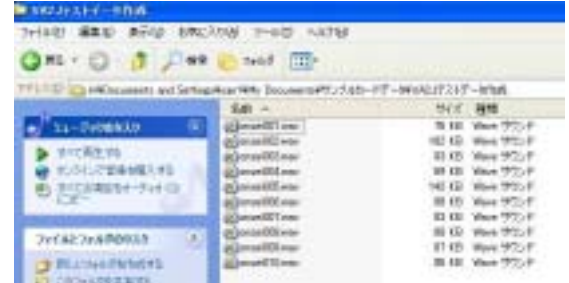

# 15.印刷

印刷ボタンで No.テキスト入力欄、WAVE ファイル名部分をA4縦用紙で印刷できます。

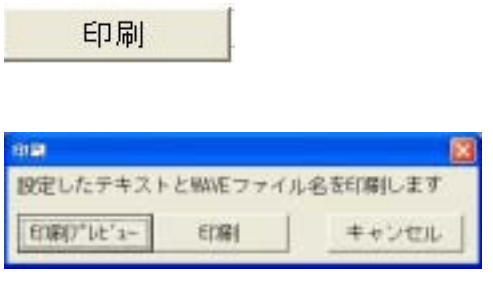

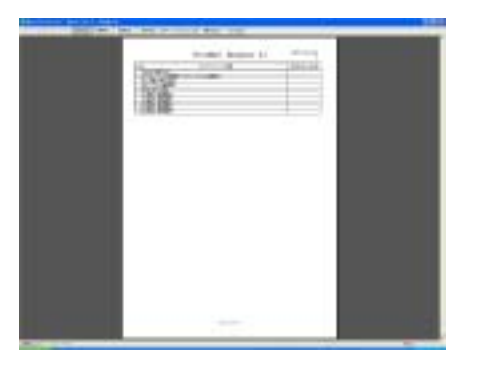

# 16.作成したファイルの保存(ワーク画面)

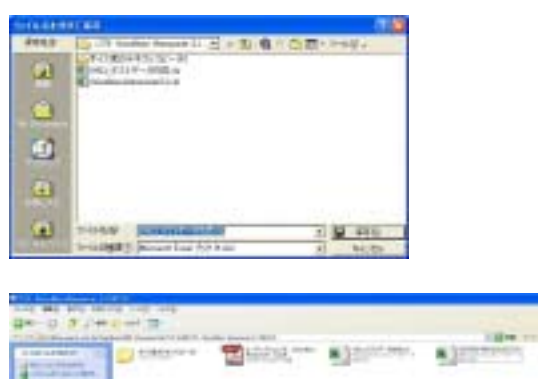

いいえい

Excel|ファイル|名前を付けて保存(A)|でテキスト入力した ワーク画面をファイル保存できます。

(注)

VoiceNavi Announcer 2J.名で上書き保存した場合、再度名前 を付けて保存(A)します。VoiceNavi Announcer 2J は前回入力 したデータを全消去してから保存します。

# 17.全消去

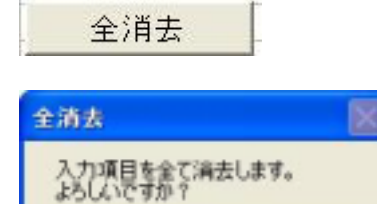

**LICKY** 

全消去ボタンで入力項目を全てクリア(消去)できます。

# ■Q & A ·テクニック編

テキスト音声変換エンジンソフトの場合、アクセント・抑揚や数字/アルファベットの読上げは、各ソフト会社により差異が あります。設定条件を変更し、試聴を行い、テキスト音声変換エンジンソフトの癖を掴んで下さい。 その癖に合わせて、テキスト入力を変更するなど工夫して下さい。

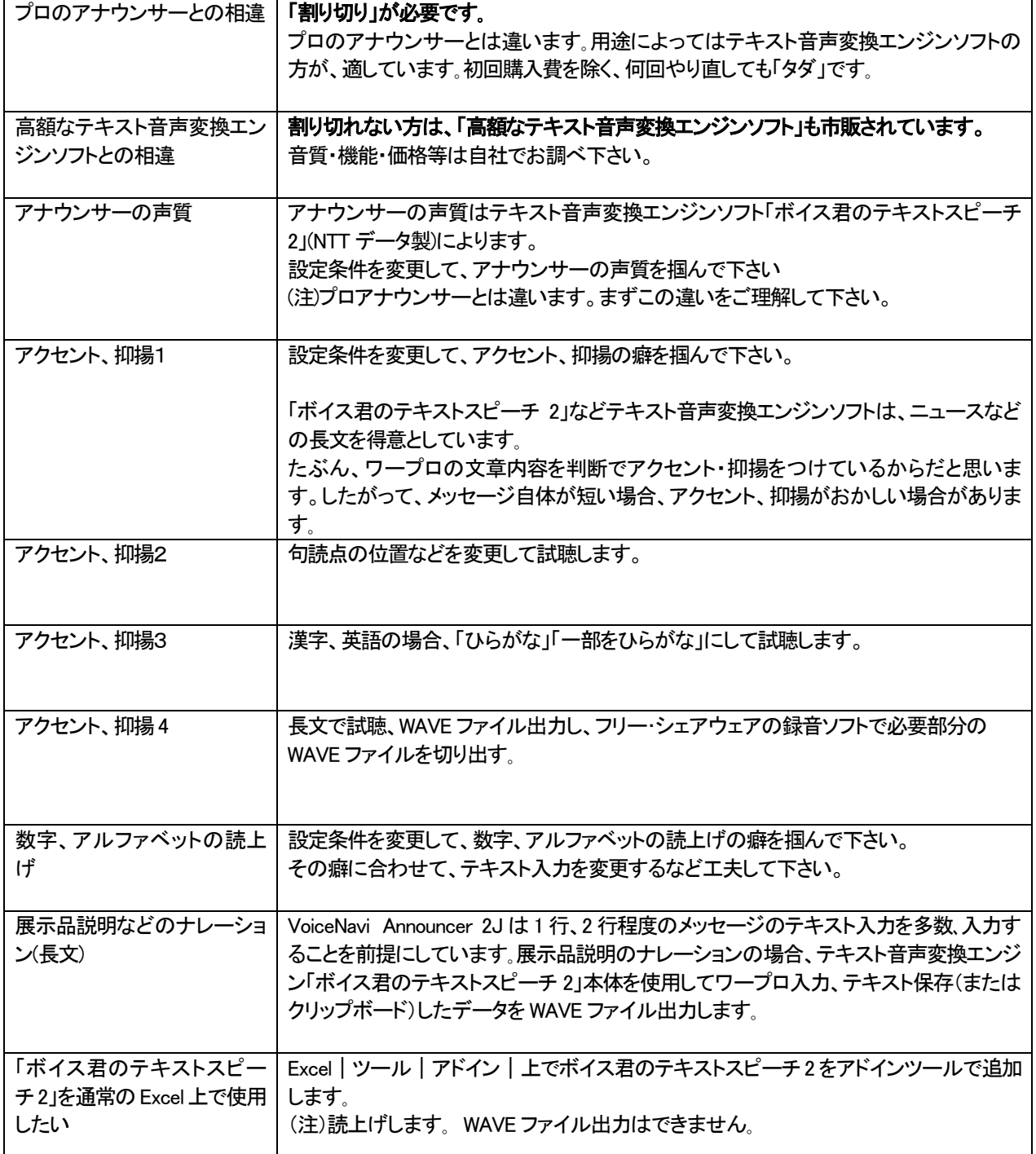

VoiceNavi 三共電子株式会社

〒389-1102 長野県長野市豊野町大倉3500-17

TEL 026-257-6210 FAX 026-217-2893

E-mail: info@voicenavi.co.jp http://www.voicenavi.co.jp